## 館内 OPAC での順番予約方法

## ①順番予約したい資料 を選んで「予約」ボタンを 細す

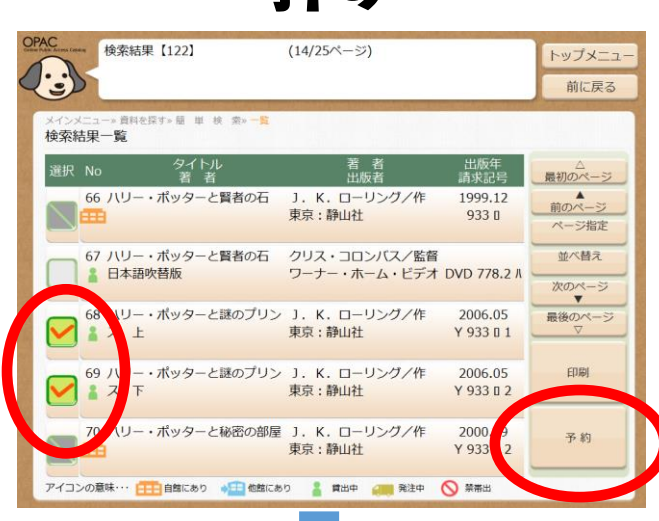

## ②順番予約する資料を 確認し「順番予約」ボタ

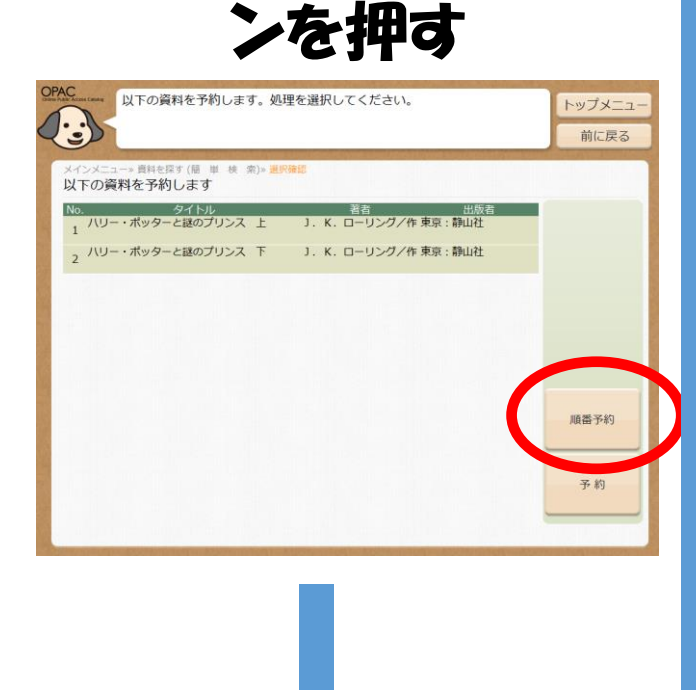

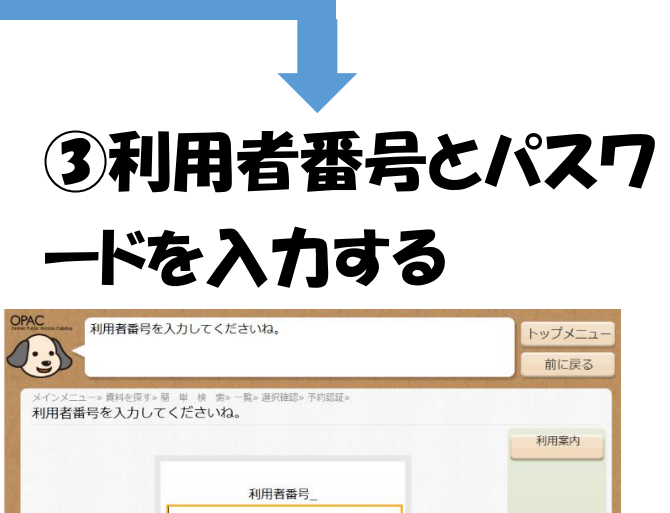

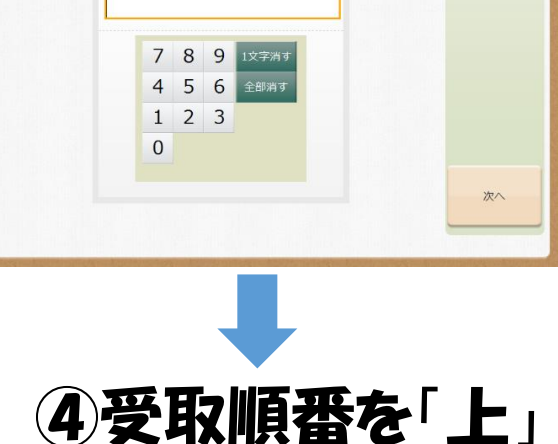

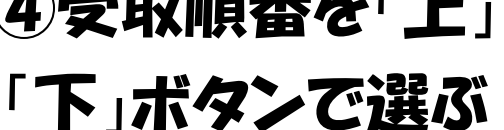

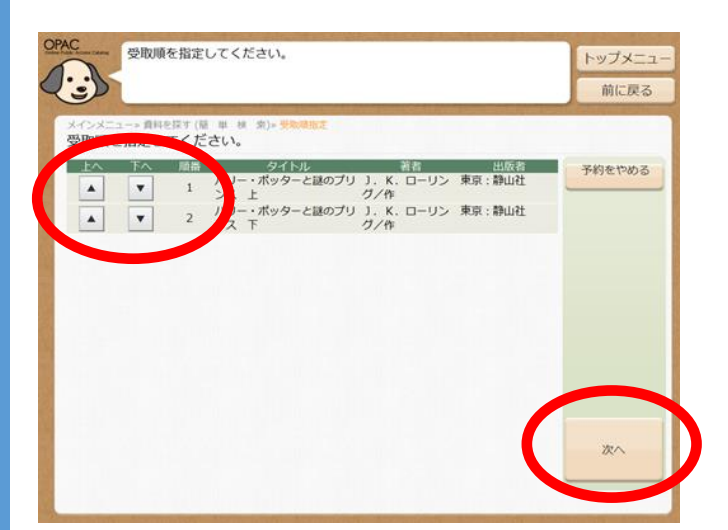

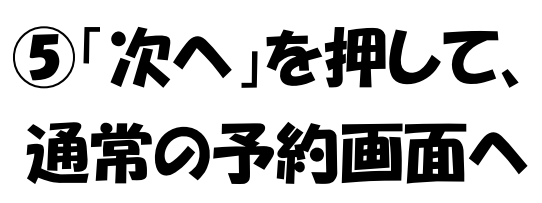